# **Configure Specific License Reservation (SLR) in FMC**

# **Contents**

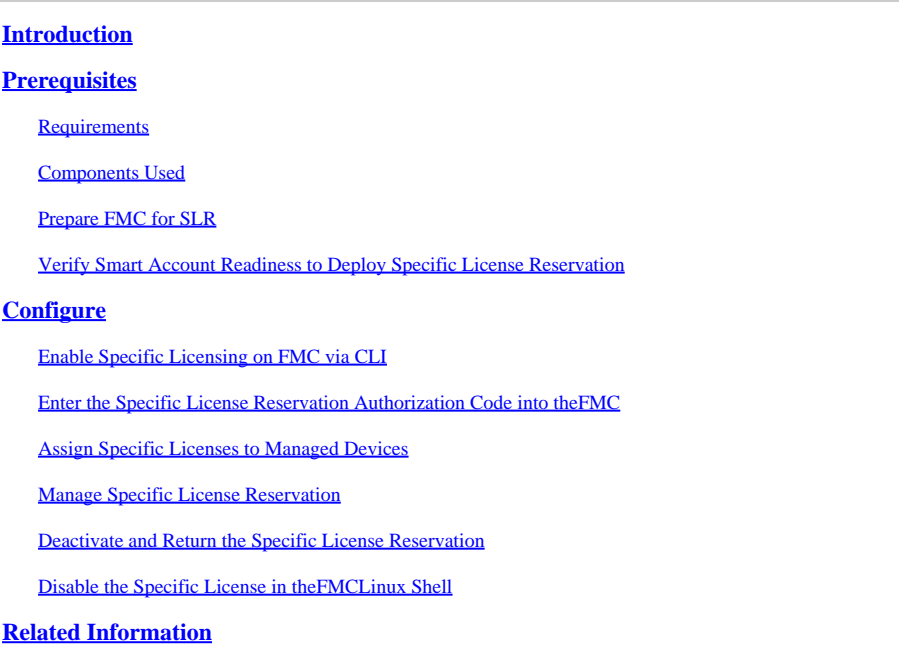

# <span id="page-0-0"></span>**Introduction**

<span id="page-0-1"></span>This document describes the steps for configuring Specific License Reservation (SLR) in FMC.

# **Prerequisites**

### <span id="page-0-2"></span>**Requirements**

Cisco recommends that you have knowledge of these topics:

- Firepower Threat Defense
- Firepower Management Center

### <span id="page-0-3"></span>**Components Used**

- Firepower Management Center Virtual 7.4.1
- Firepower Threat Defense Virtual 7.2.5

The information in this document was created from the devices in a specific lab environment. All of the devices used in this document started with a cleared (default) configuration. If your network is live, ensure that you understand the potential impact of any command.

### <span id="page-0-4"></span>**Prepare FMC for SLR**

• If you are currently using regular Smart Licensing, de-register the FMC before you implement

#### Specific License Reservation.

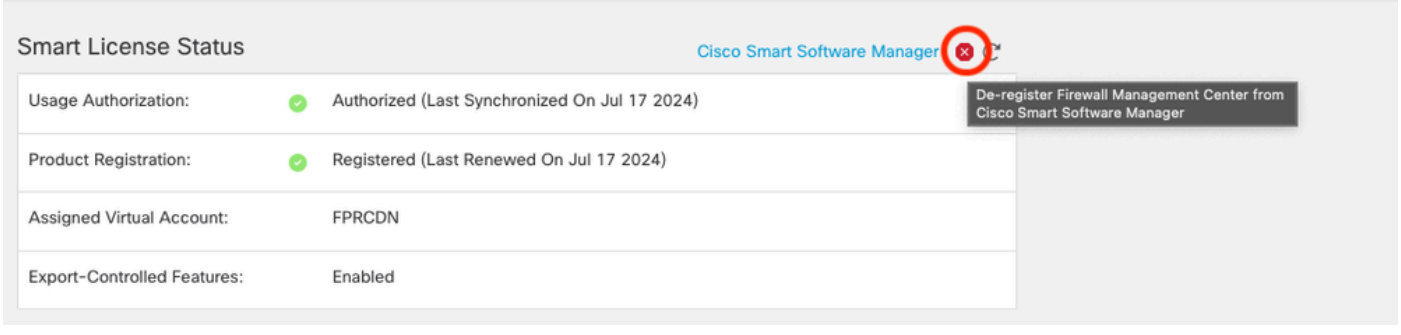

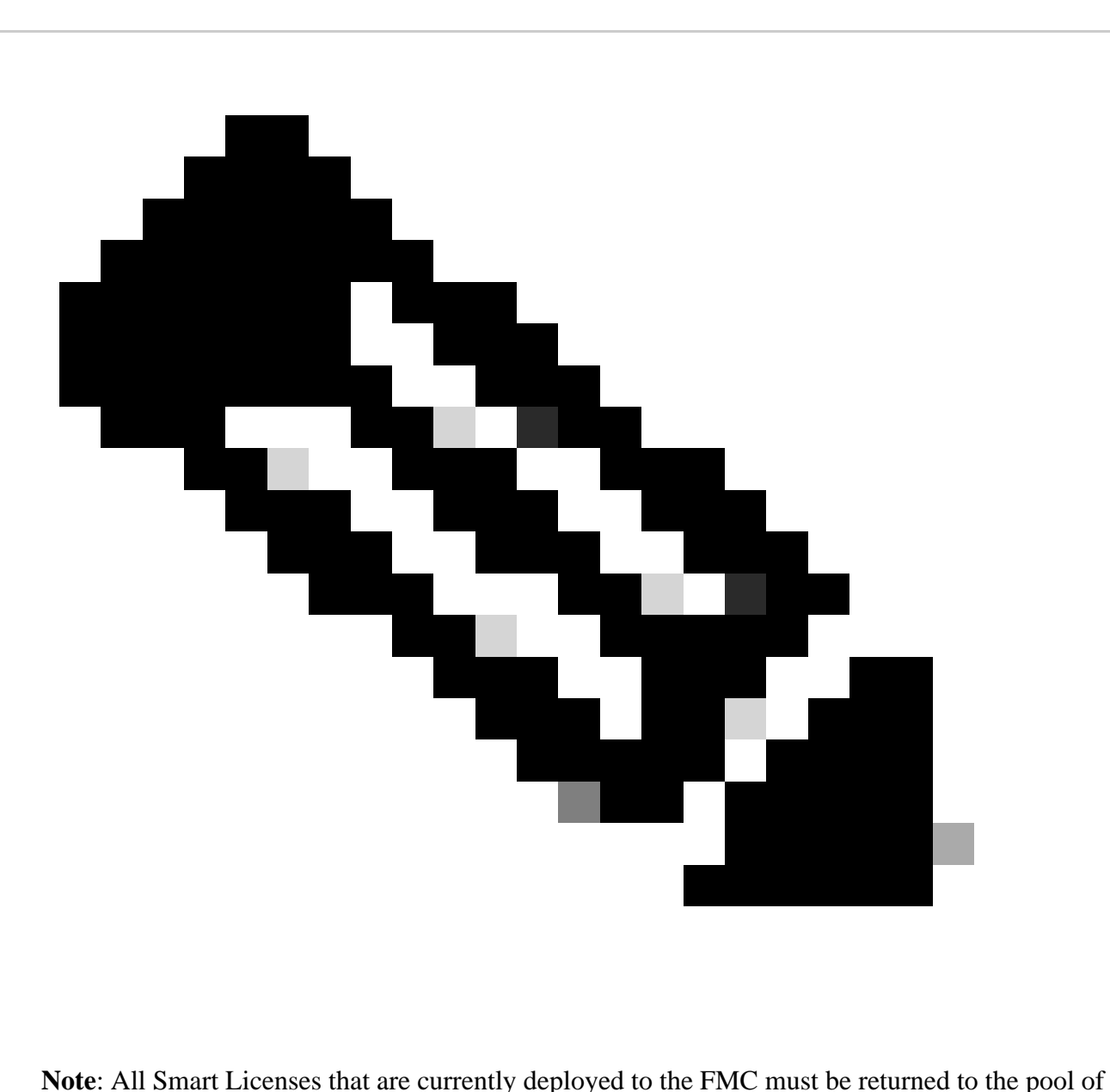

available licenses in your account, and you can re-use them when you implement Specific License Reservation. This operation does not impact the traffic processed by FTD.

- Specific License Reservation uses the same licenses as regular Smart Licensing.
- (Recommended) If you deploy theFMCpair in a high availability configuration, note that you must:
- Configure high availability before you assign licenses. If you already assigned licenses to devices on the secondaryFMC, be sure to unassign them.
	- Ensure to unassign license on the primary and secondary FMC before proceeding with specific license reservation.

### <span id="page-2-0"></span>**Verify Smart Account Readiness to Deploy Specific License Reservation**

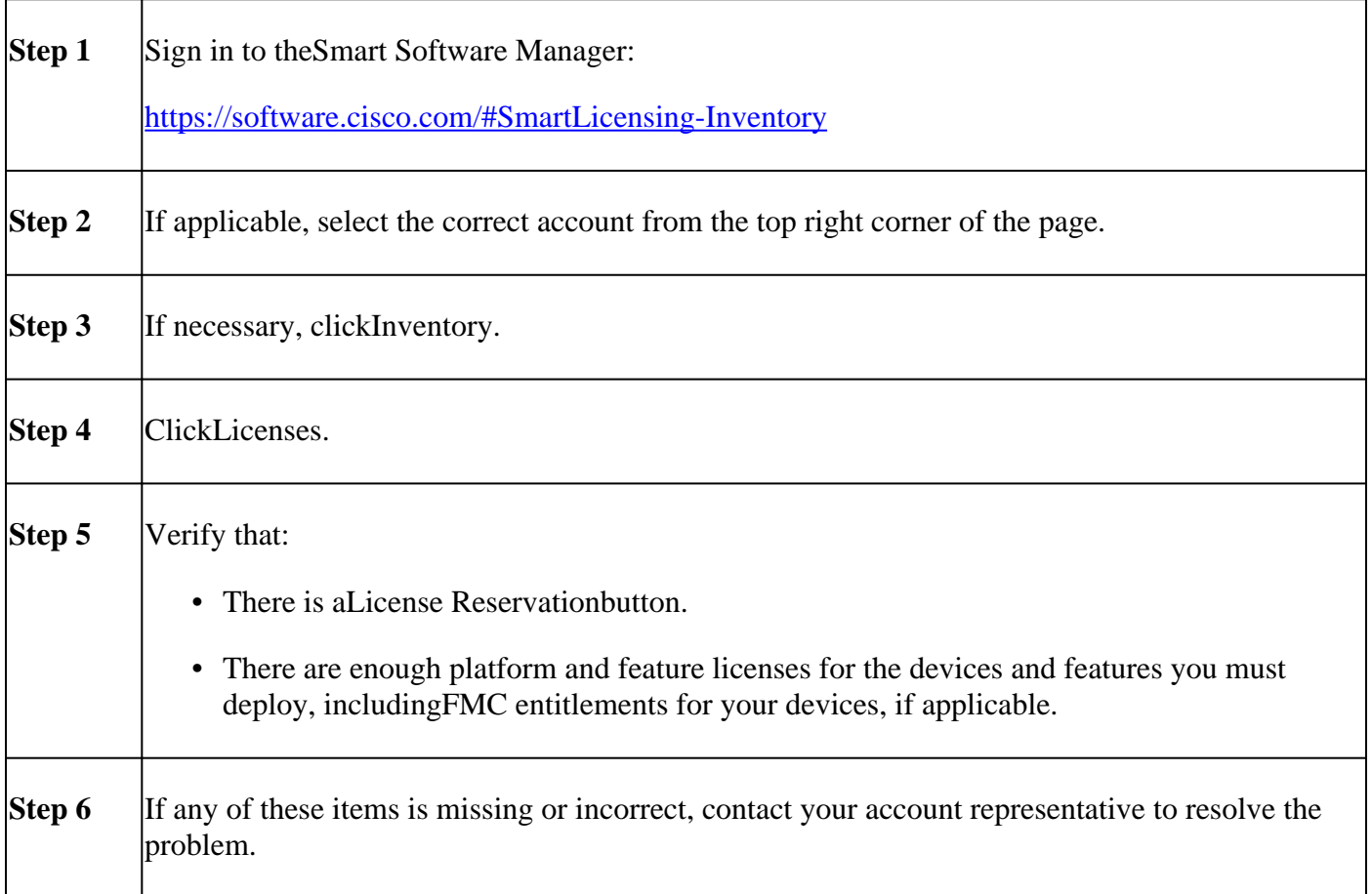

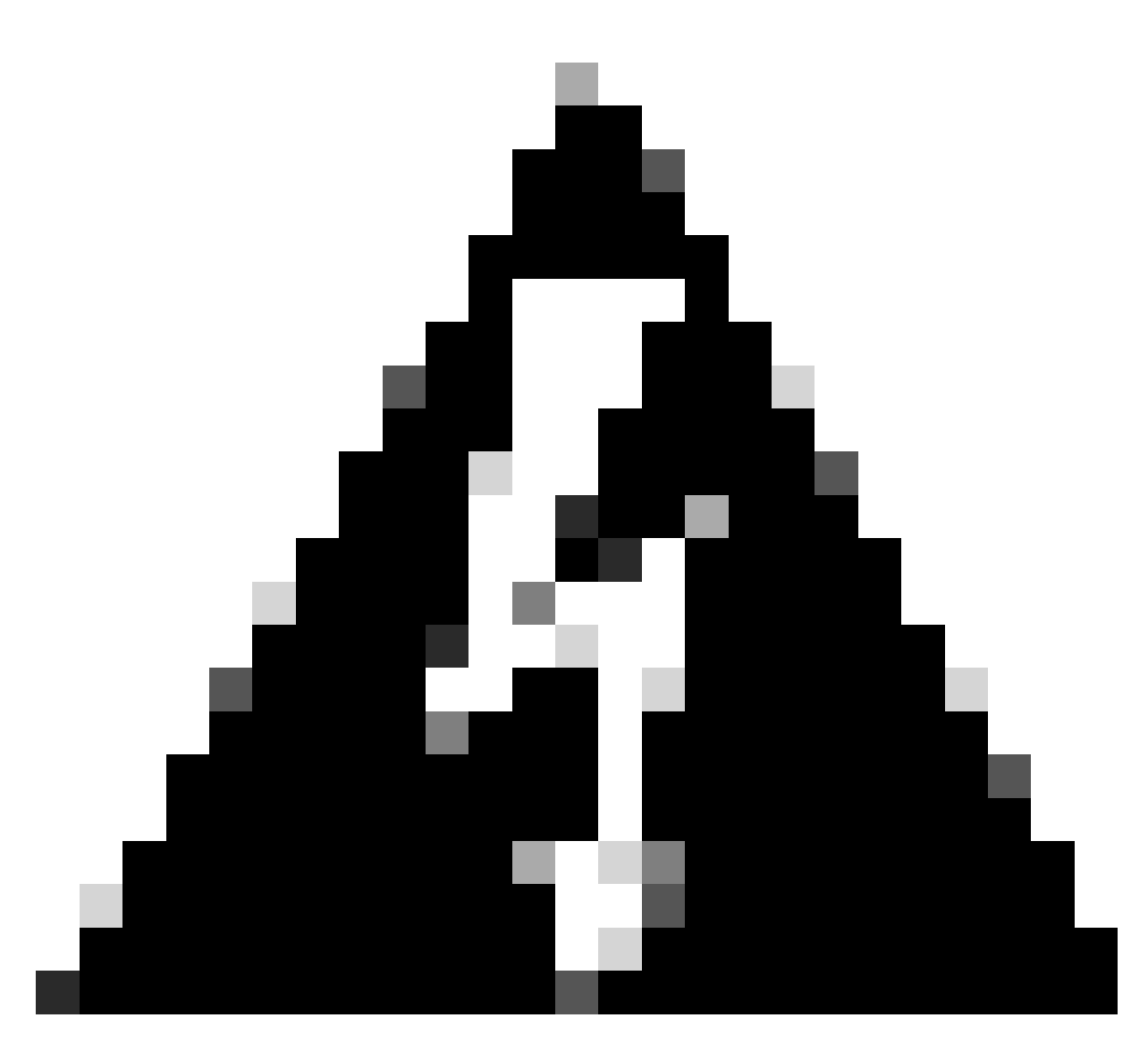

**Warning**: Do not continue with this process until any problems are corrected.

# <span id="page-3-0"></span>**Configure**

### <span id="page-3-1"></span>**Enable Specific Licensing on FMC via CLI**

- Log into the FMC CLI **admin** account. Enter the expert command to access the Linux shell.
- Execute the command to access the Specific License Reservation options: **sudo manage\_slr.pl**

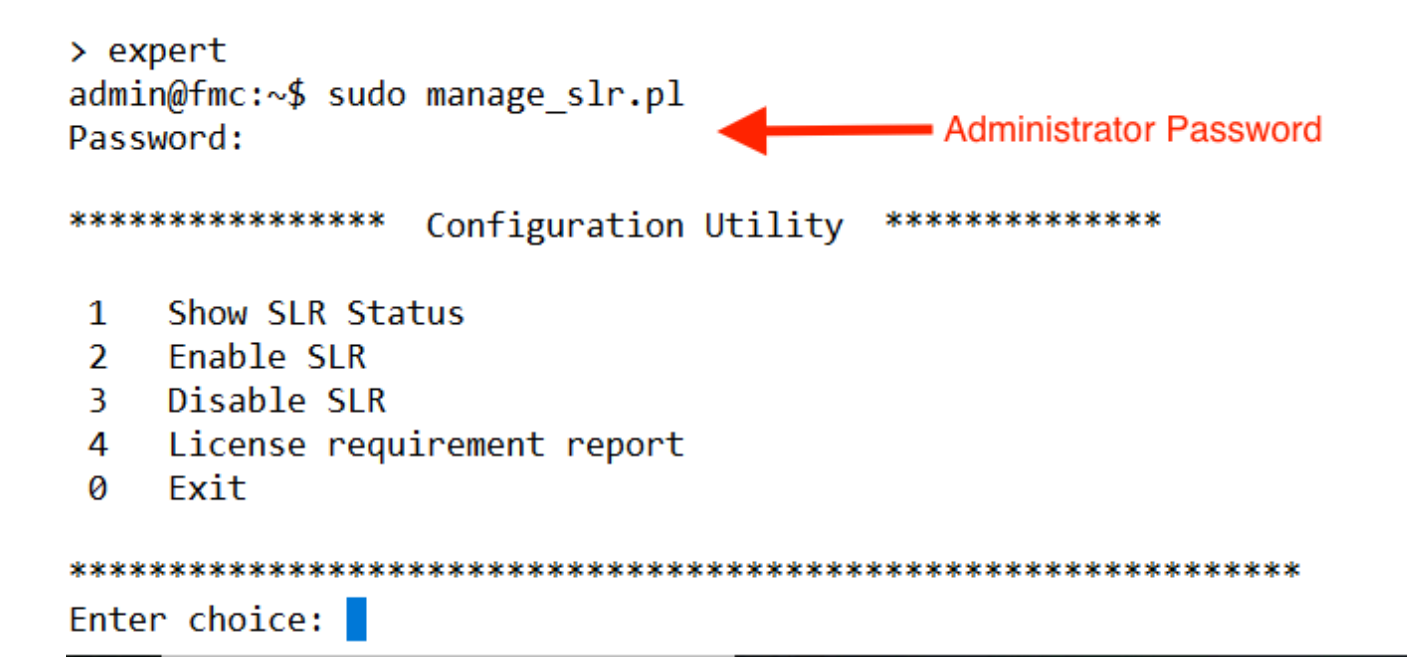

• Enable Specific License Reservation by selecting option **2**. Select option **1** to verify SLR status.

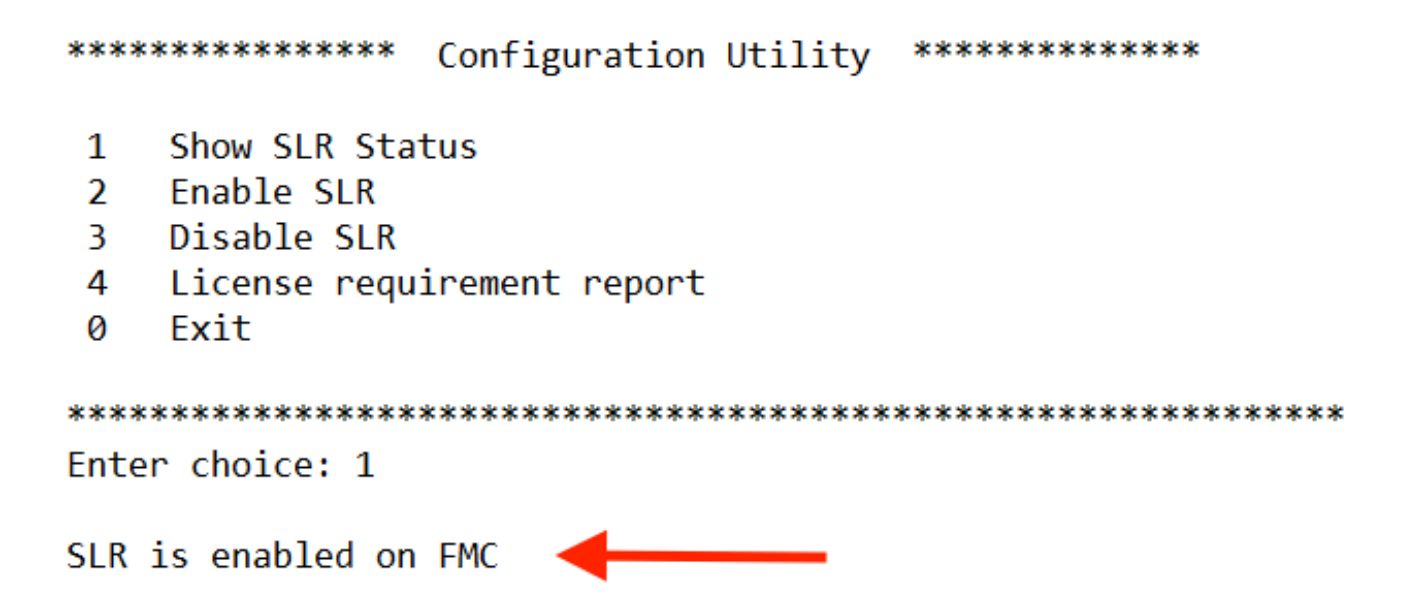

- Select option 0 to exit the manage slr utility. Type **exit** to exit the Linux shell.
- Refresh the FMC Web Page, Verify that you can access the Specific License Reservation page in the FMC web interface by navigating to **System > Licenses > Specific Licenses**.

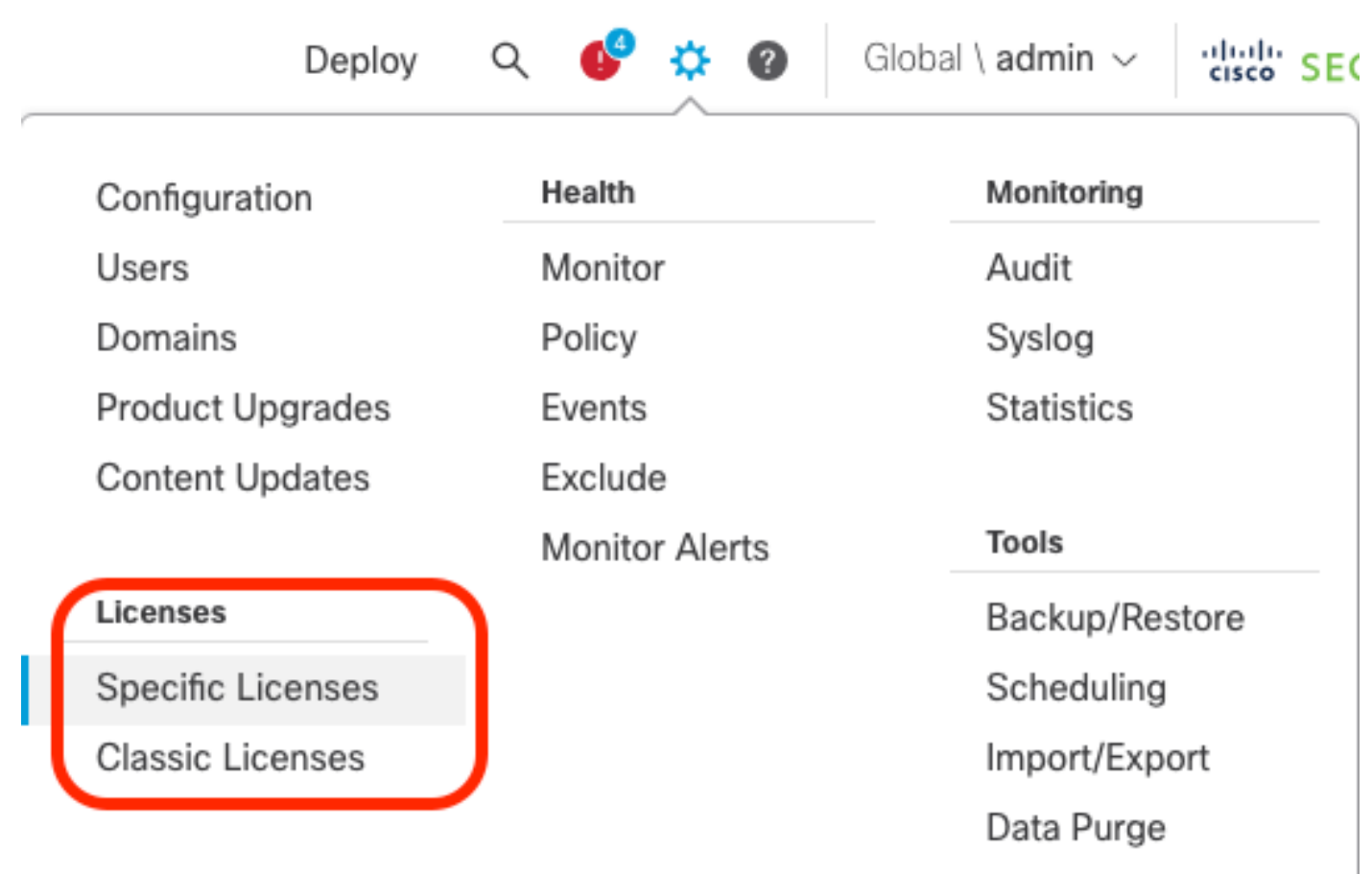

### **Enter the Specific License Reservation Authorization Code into theFMC**

Generate the reservation request code by navigating to **System > Licenses > Specific Licenses**. •Click **Generate** and make a note of the **Reservation Request Code**.

#### Specific License Reservation

<span id="page-5-0"></span> $\bar{b}_i$ 

Specific License Reservation or SLR allows us to reserve and install licenses in a network that has no path to inbound or outbond internet traffic at all

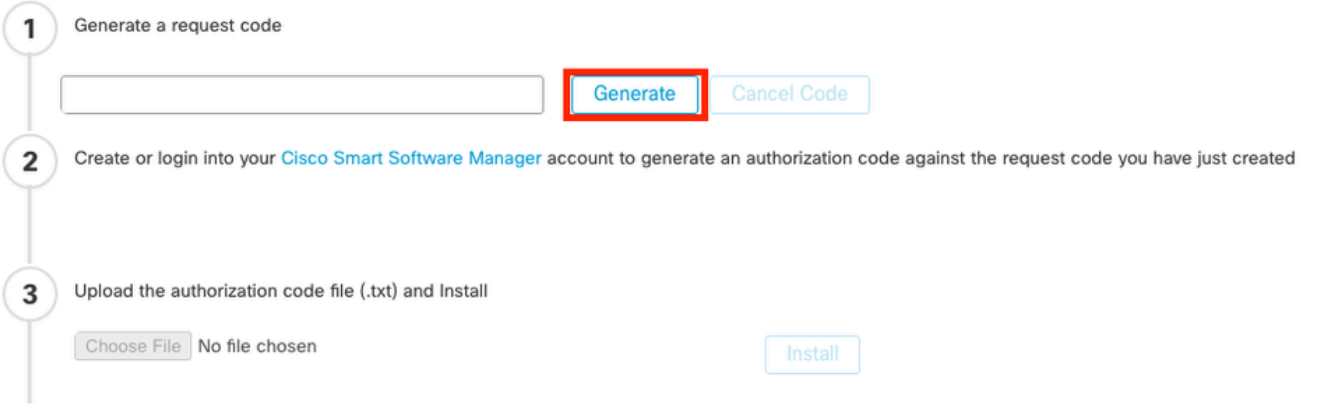

#### **Specific License Reservation**

Specific License Reservation or SLR allows us to reserve and install licenses in a network that has no path to inbound or outbond internet traffic at all

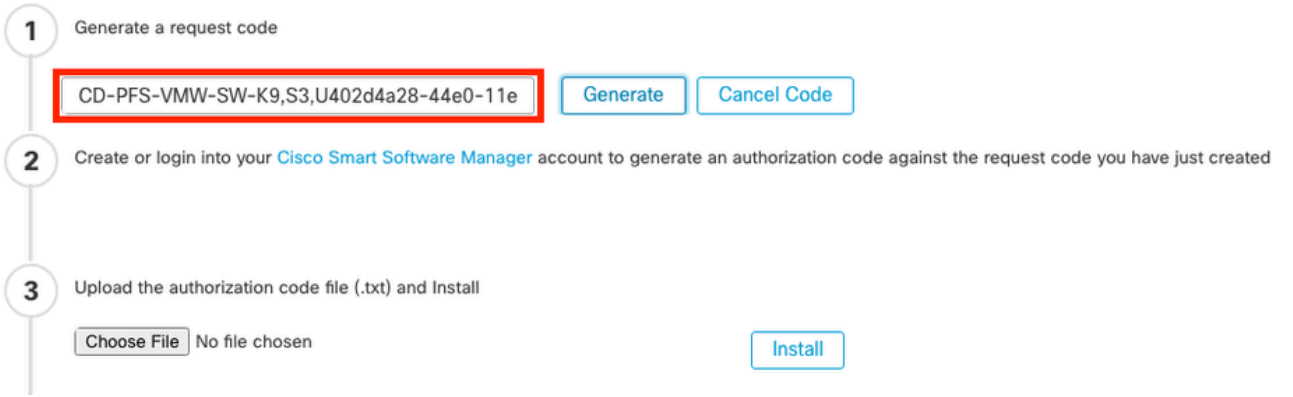

- Generate the reservation authorization code. Go to the **Smart Software Manager**.
- Navigate to Inventory > Licenses > License Reservation, Enter the code that you generated from the FMC into the **Reservation Request Code** box. Click **Next**.

 $\overline{\times}$ 

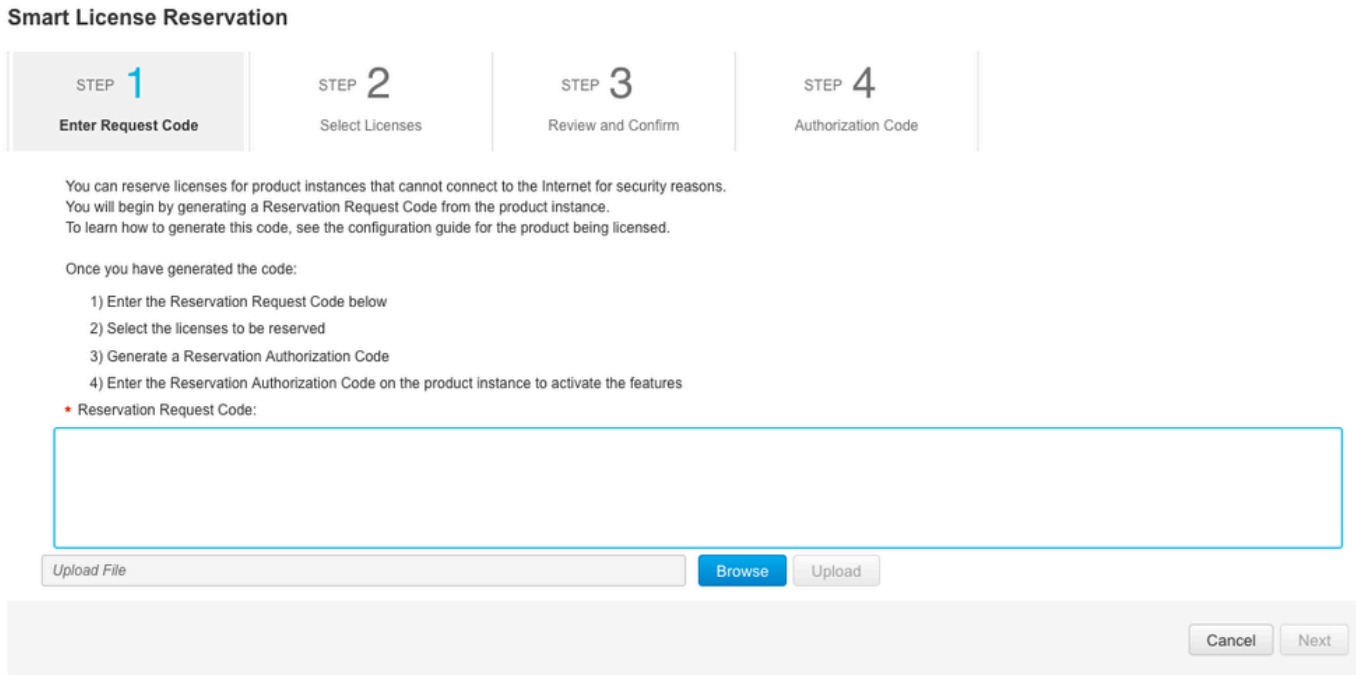

• Select Reserve a specific license. Scroll down and enter the number of each platform and feature license needed for your deployment under **Quantity To Reserve**. Click **Next**.

**Smart License Reservation** 

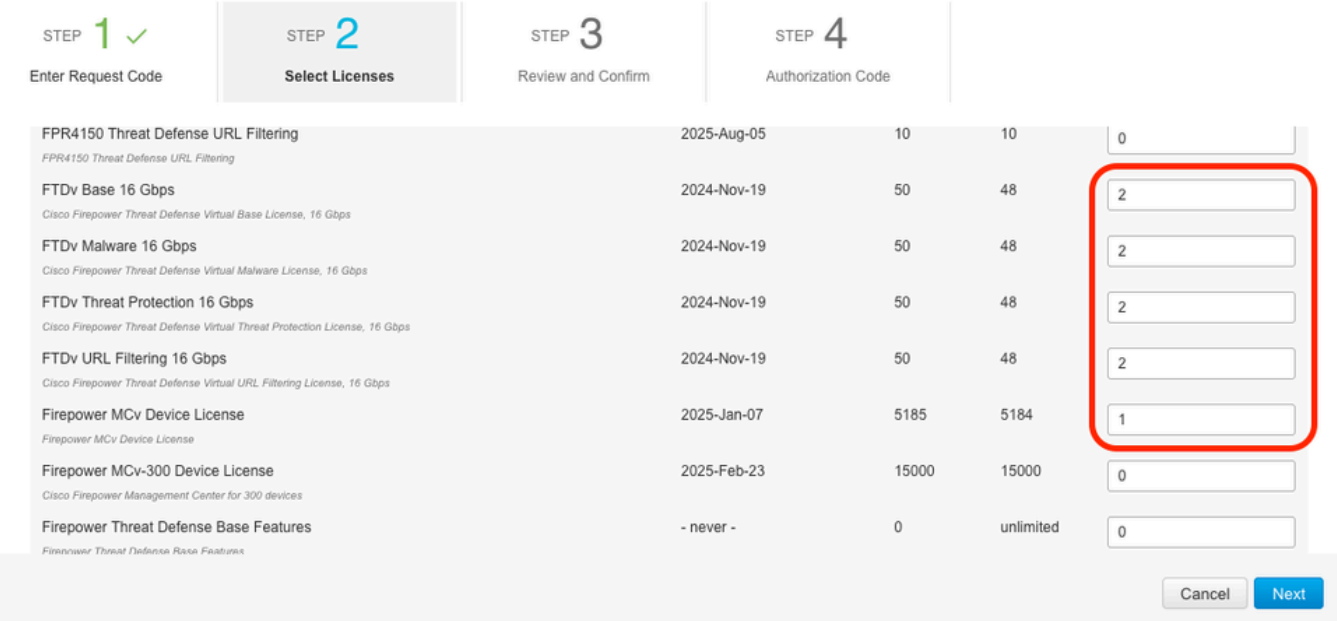

• Click Generate Authorization Code. Download the Authorization Code in preparation for entering it into theFMC.

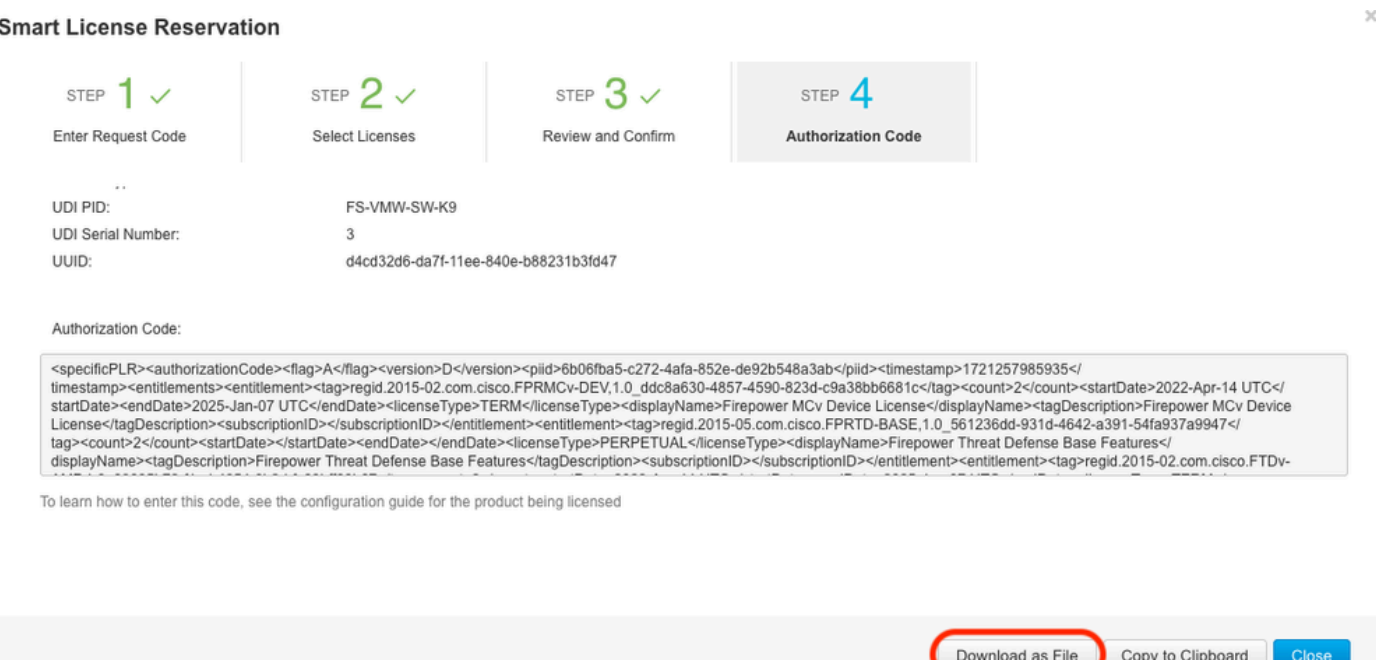

- Enter the authorization code in the FMC. In theFMC, click**Browse**to upload the text file with the authorization code that you generated from the Smart Software Manager.
- Click**Install**.

Upload the authorization code file (.txt) and Install 3

Choose File AuthorizationCode\_SN\_3(5).txt

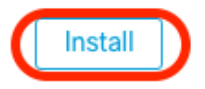

Verify that the **Specific License Reservation** page shows the **Usage Authorization** status as • authorized.

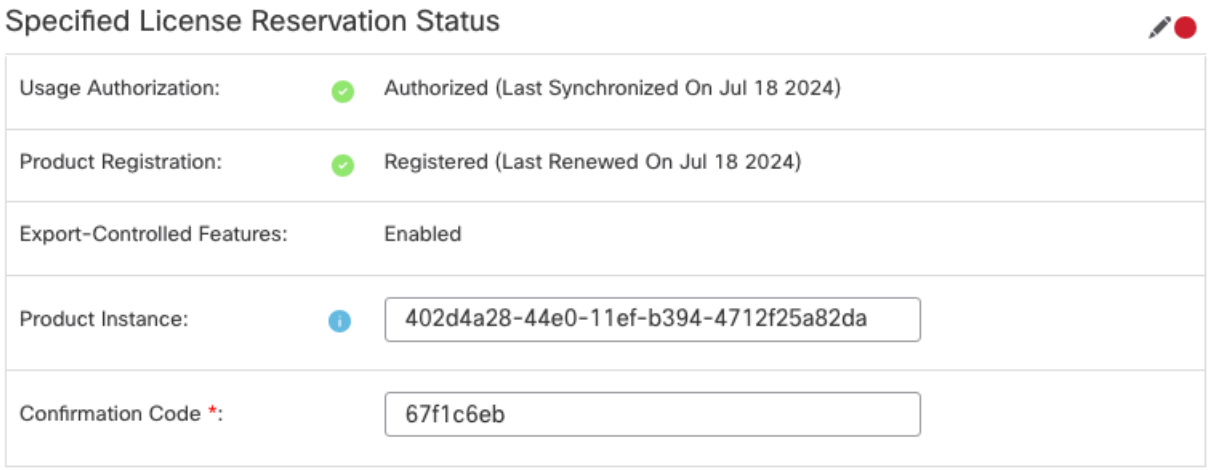

\* This confirmation code is generated against your last authorization code

Click the **Reserved License** tab to verify the licenses selected while generating the **Authorization** • **Code**.

#### <span id="page-8-0"></span>**Assign Specific Licenses to Managed Devices**

- Choose **System > Licenses > Specific Licenses**. Click **Edit Licenses**.
- Assign licenses to devices as needed, click **Apply**.

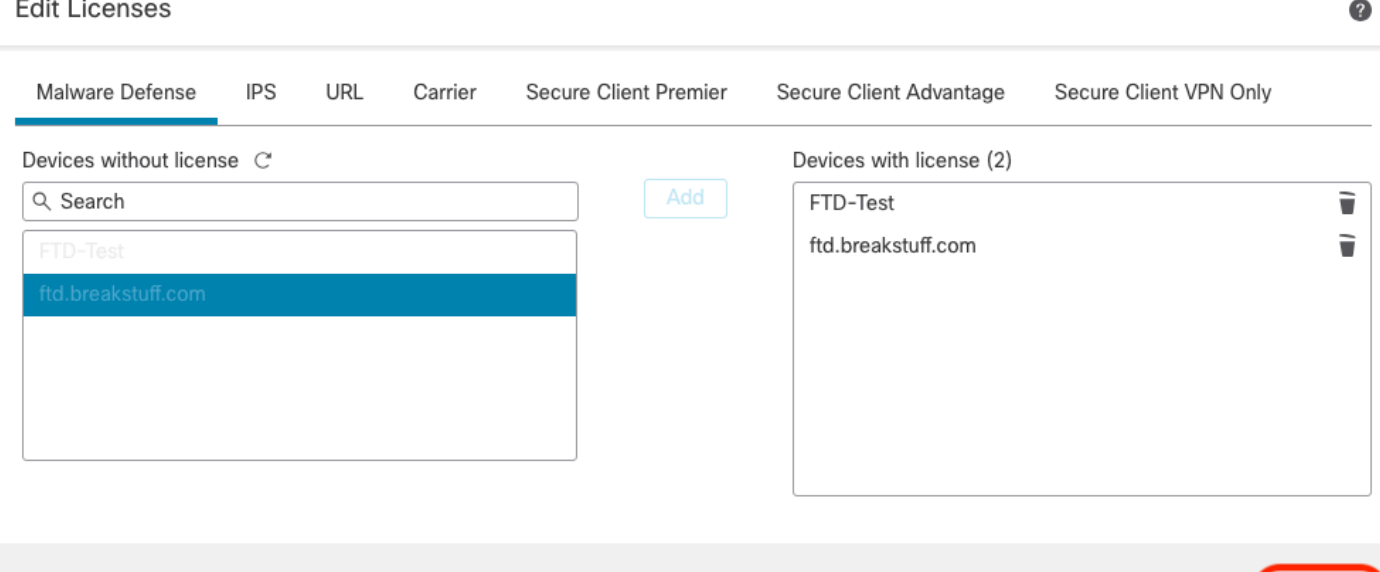

• Click the **Assigned Licenses** tab and verify that your licenses are correctly installed on each device.

Cancel

Apply 0

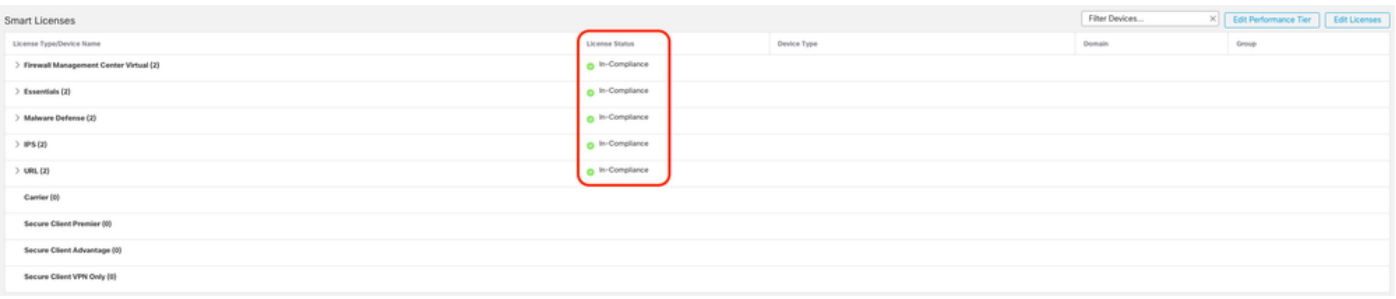

### <span id="page-9-0"></span>**Manage Specific License Reservation**

- In the FMC, obtain the unique product instance identifier of this FMC, navigate to System > Licenses **> Specific Licenses**.
- Make a note of the **Product Instance** value.

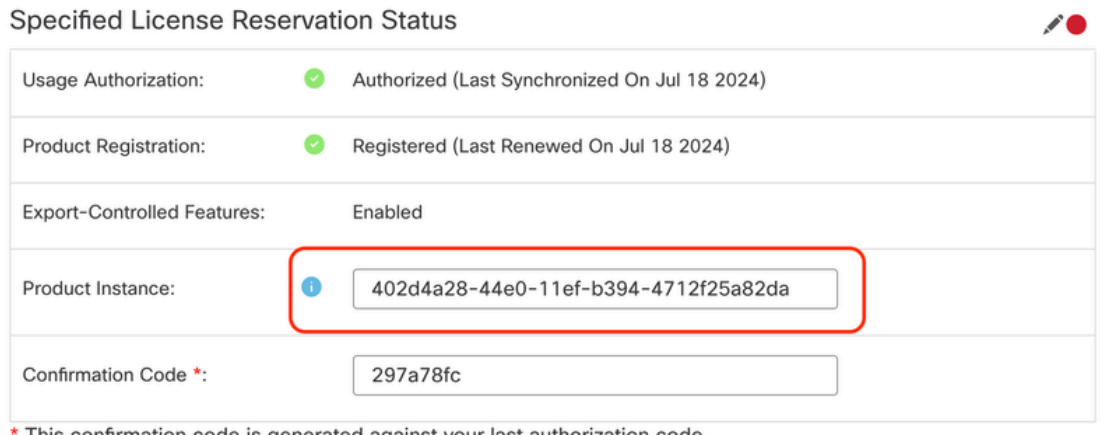

- This confirmation code is generated against your last authorization code
	- In the [Smart Software Manager](http://Go%20to%20the%20Smart%20Software%20Manager), identify the FMC to update. Go to the **Smart Software Manager**.
	- Navigate to Inventory > Product Instances, Look for a product instance that has FPin the**Type**column and a generic SKU (not a hostname) in the**Name**column.

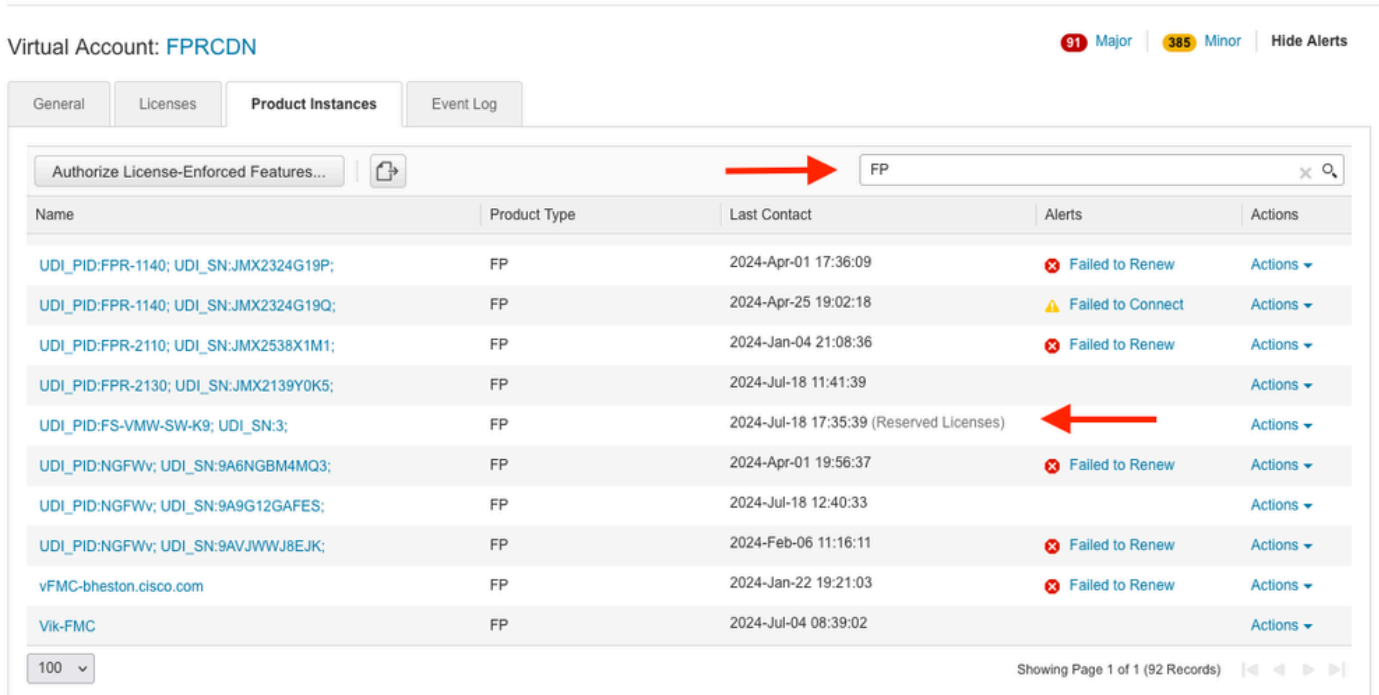

• Click the **Name**. On the page that shows the correct UUID, choose **Actions** > Update Reserved **Licenses**.

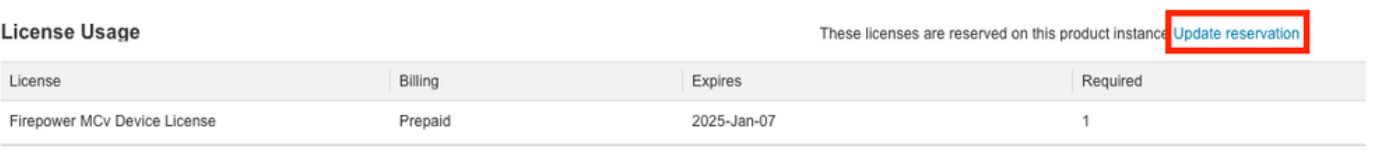

Showing 1 Record

- Update the reserved licenses as needed, click **Generate Authorization Code** and download the Authorization Code in preparation for entering it into the**FMC**.
- Leave the**Update Reservation**page open. You can return to it later in this procedure.
- Update the Specific Licenses in the FMC. Choose**System > Licenses > Specific Licenses,** click**Edit SLR** and browseto upload the newly generated authorization code.

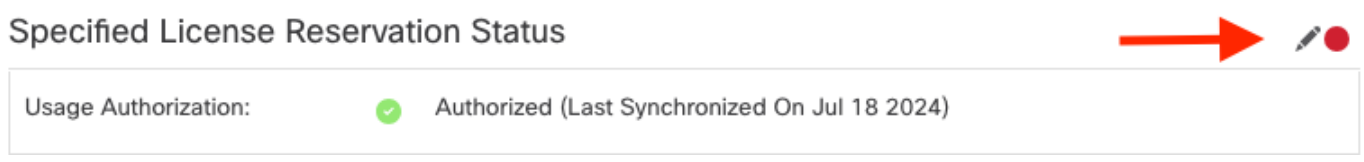

# **Edit Authorizarion Code**

Upload the authorization code file (.txt) and Install

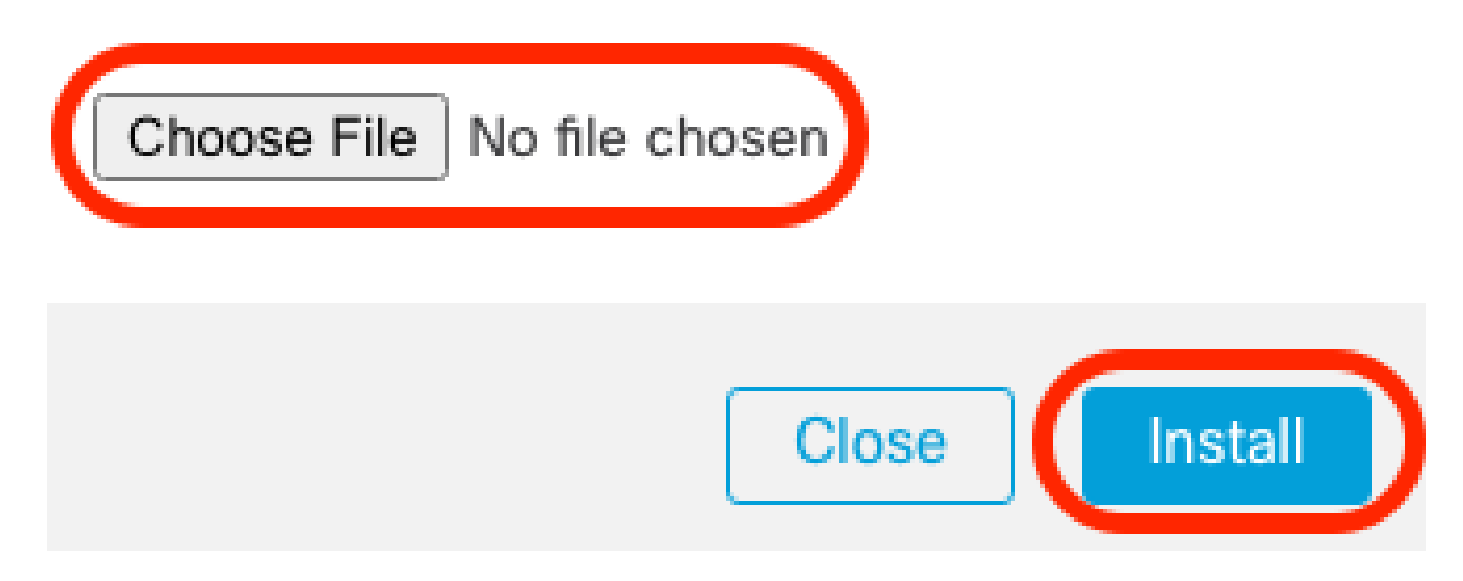

- After successful installation of the authorization code, make a note of the**Confirmation Code**.
- Enter the confirmation code in the Smart Software Manager on the Update Reservation page that is intentionally left open.

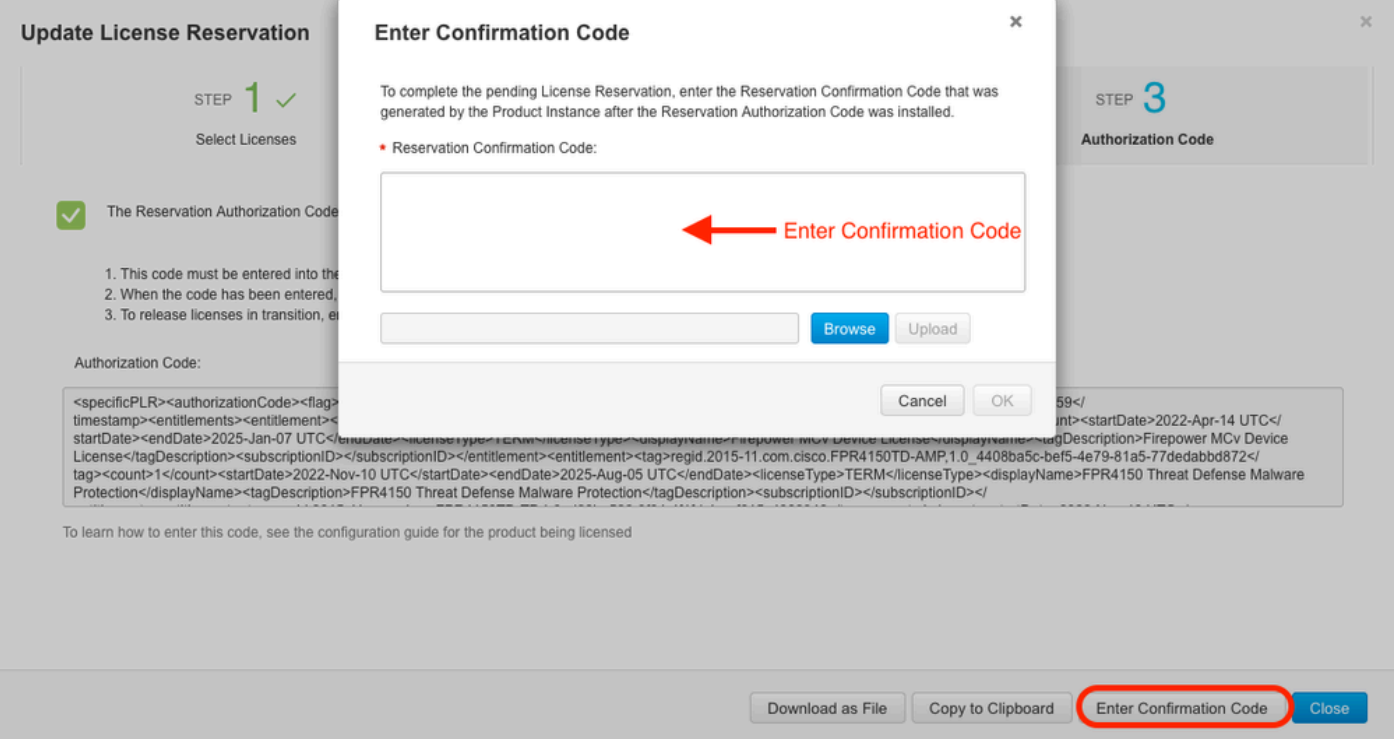

• In the FMC, verify that your licenses are reserved as you expect them.

### <span id="page-11-0"></span>**Deactivate and Return the Specific License Reservation**

If you no longer need a specific license, you must return it to your Smart Account. If you want to register your Smart Licensing account, you must disable the Specific License Reservation.

This procedure releases all license entitlements associated with the FMC back to your virtual account. After you de-register, no updates or changes on licensed features are allowed.

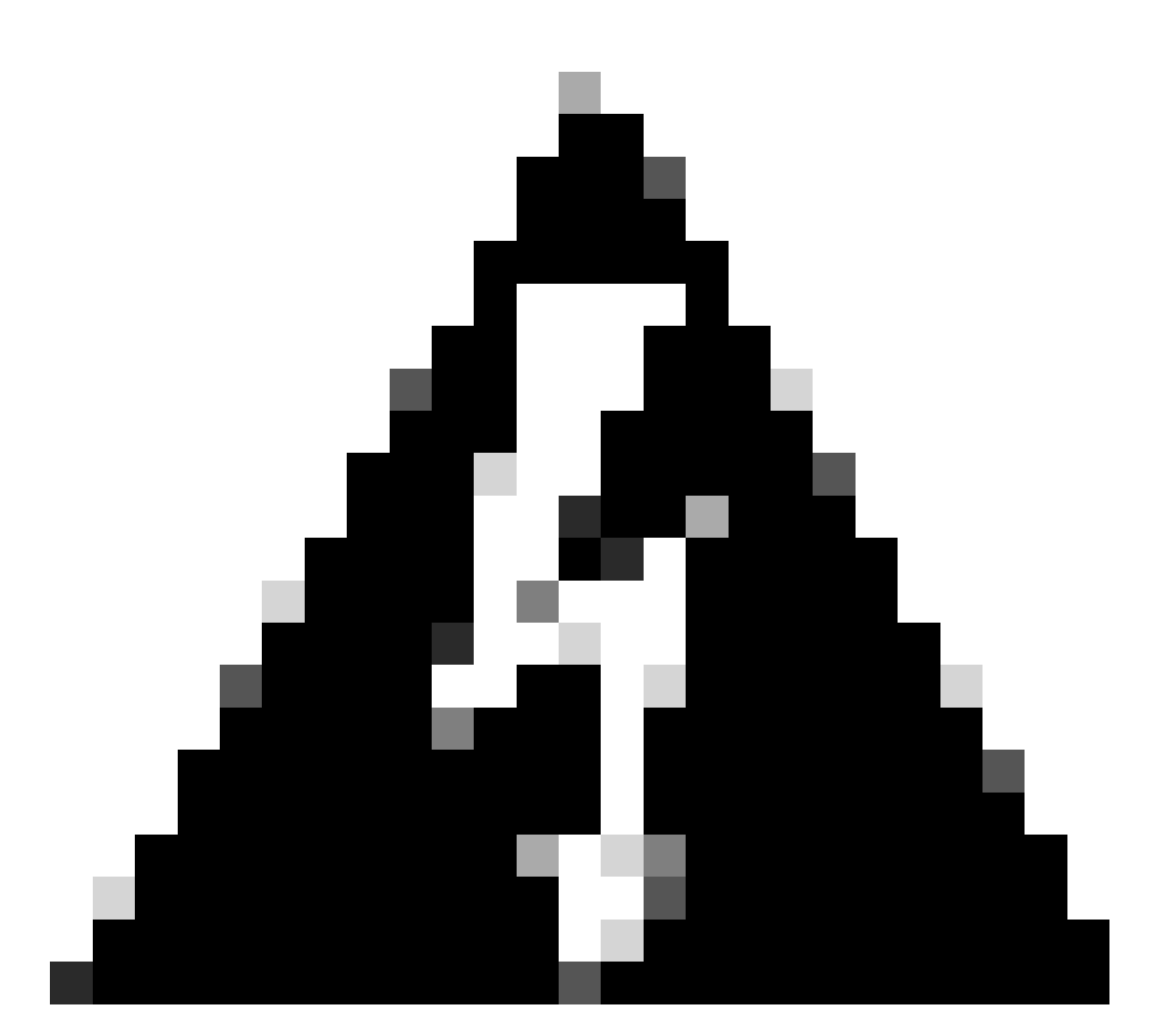

**Warning**: If you do not follow all of the steps in this procedure, the license remains in an in-use state and cannot be re-used.

• In the FMC Web interface, select **System > Licenses > Specific Licenses**.

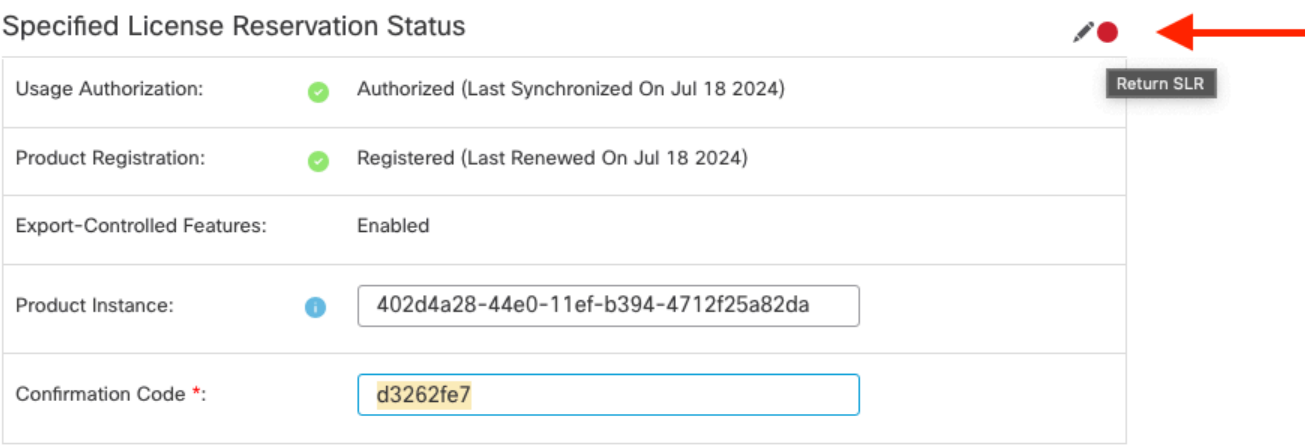

\* This confirmation code is generated against your last authorization code

#### • Make a note of the **Return Code**.

#### Specific License Reservation

Specific License Reservation or SLR allows us to reserve and install licenses in a network that has no path to inbound or outbond internet traffic at all

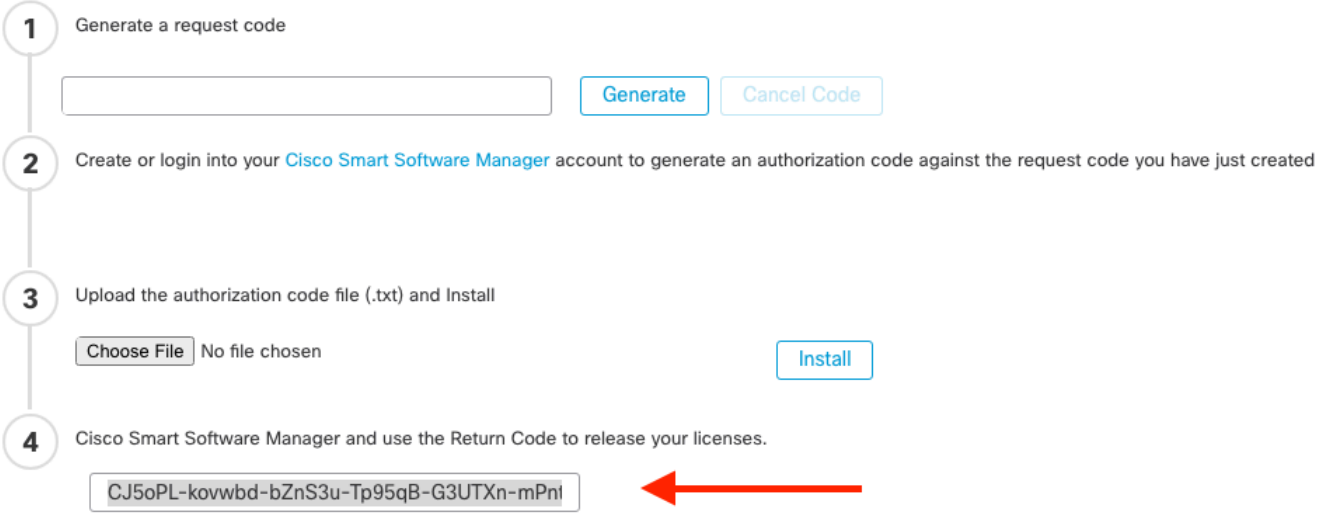

- In the [Smart Software Manager](http://Go%20to%20the%20Smart%20Software%20Manager), identify the FMC to update, Go to the **Smart Software Manager**.
- Navigate to Inventory > Product Instances, Look for a product instance that has FPin the**Type**column and a generic SKU (not a hostname) in the**Name**column.
- On the page that shows the correct UUID, choose **Actions > Remove**.

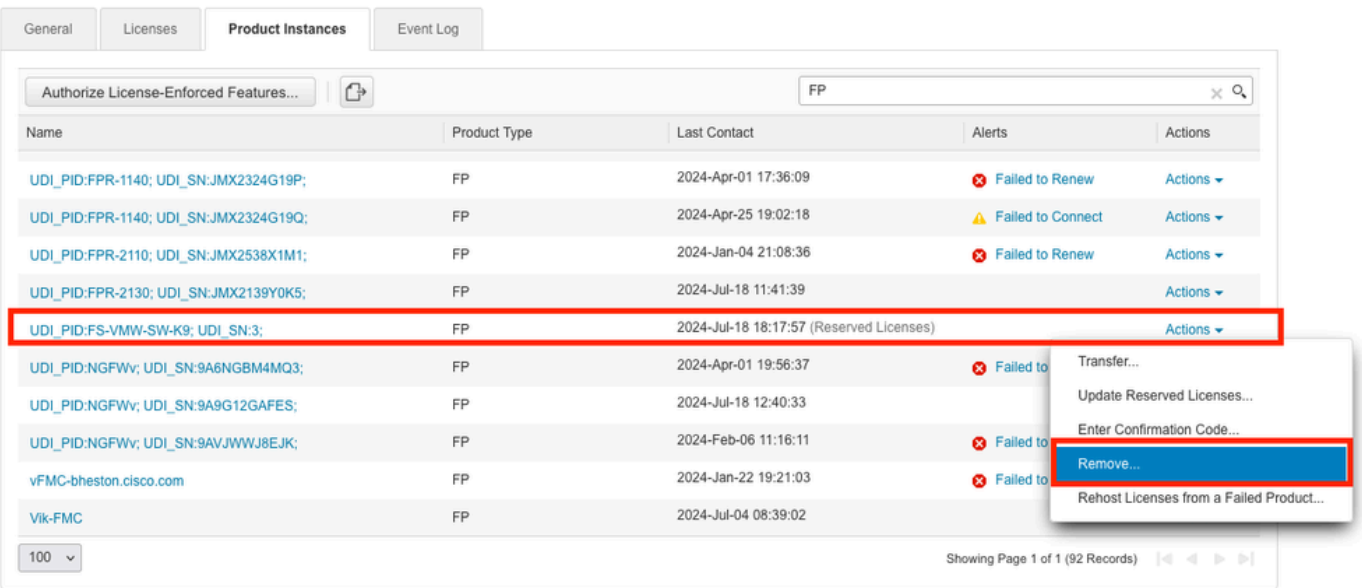

• Enter the reservation return code that you generated from the FMC into the Remove Product **Instance** dialog box.

### **Remove Reservation**

To remove a Product Instance that has reserved licenses and make those licenses once again available to other Product Instances, enter in the Reservation Return Code generated by the Product Instance. If you cannot generate a Reservation Return Code, contact Cisco Support

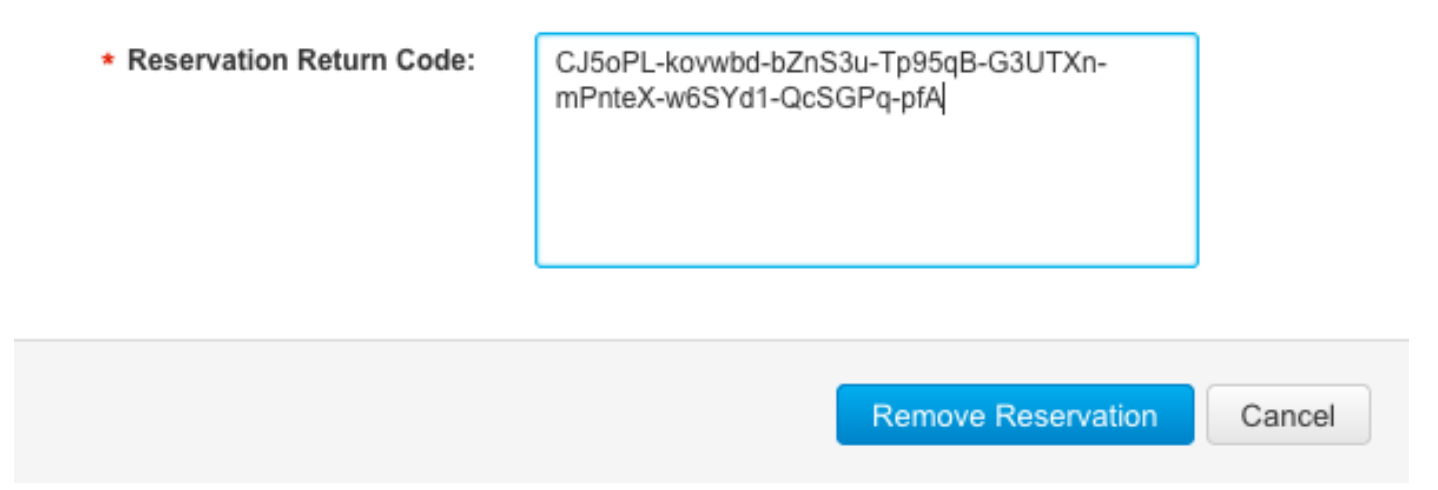

• The specific reserved licenses are returned to the available pool in your Smart Account and this FMC is removed from the Smart Software Manager Product Instances list.

### <span id="page-14-0"></span>**Disable the Specific License in the FMC Linux Shell**

- Log into the FMC CLI **admin** account, Enter the expert command to access the Linux shell.
- Execute the command to access the Specific License Reservation options: **sudo manage\_slr.pl**

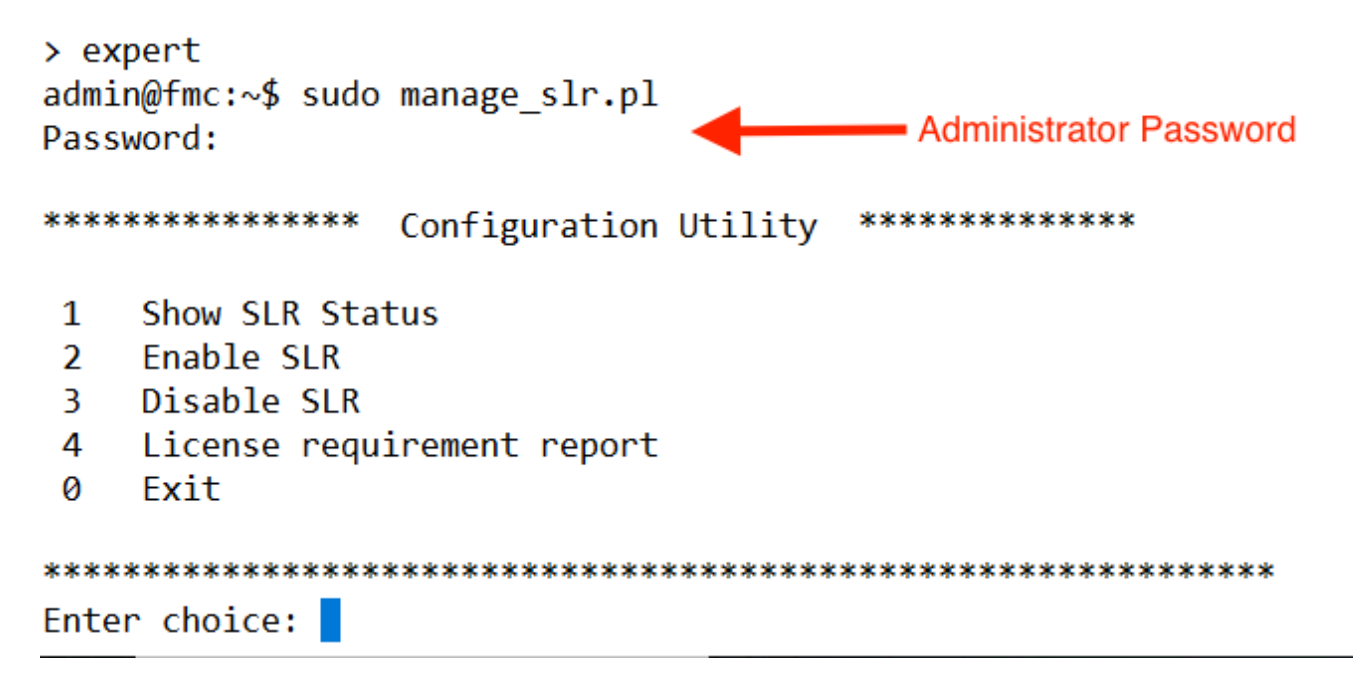

• Disable Specific License Reservation by selecting option **3.** Select option **0** to exit.

```
Configuration Utility **************
****************
    Show SLR Status
\mathbf{1}\overline{2}Enable SLR
\overline{3}Disable SLR
   License requirement report
4
    Exit
0
Enter choice: 3
```
Successfully Disabled SLR

- Enter**exit**to exit the Linux shell.
- Enter**exit**to exit the command line interface.

## <span id="page-15-0"></span>**Related Information**

• [Cisco Secure Firewall Management Center Feature Licenses](https://www.cisco.com/c/en/us/td/docs/security/firepower/roadmap/firepower-licenseroadmap.html)